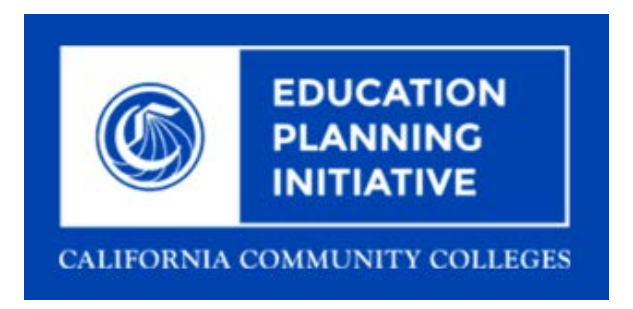

# **C-ID V.2.2 CSU Sumitter User Guide**

Published 8-24-2017

# **Contents**

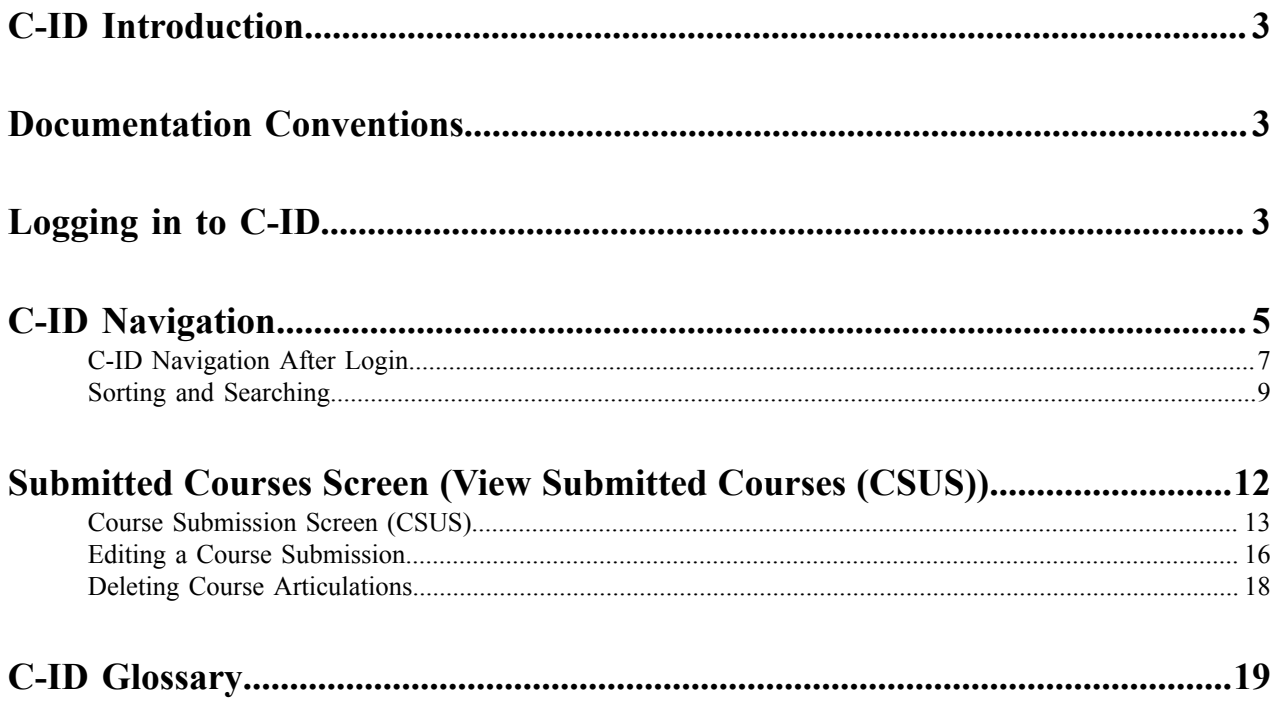

# <span id="page-2-0"></span>**C-ID Introduction**

C-ID, or "Course Identification Numbering System," is a web application and system that facilitates faster evaluation of a student's body of work for transfer and articulation. Faculty discipline review groups (FDRGs), comprised of CCC, UC, and CSU higher-education facilities, review every course identification number. Part of this process requires that FDRGs develop course descriptors, which define the minimum required course content a course must meet in order for it to meet transfer and articulation standards.

### **The College Course C-ID Process**

A college (CSU Submitter) submits a course outline offered at their school to faculty evaluators (Primary Reviewers, Secondary Primary Reviewers, Course Reviewers, and Articulation Officers) who judge it against the course descriptors assigned to a C-ID. If the evaluators determine the college's course outline and the corresponding C-ID course descriptor match, then the college is approved to append the C-ID number to their course's ID number. This in turn allows the transcript reviewer/automated system to evaluate which courses meet the transfer requirements.

### **C-ID 2.0**

The C-ID 2.0 web application provides role-based workflows for Transfer and Articulation staff and faculty who want an efficient process for appending course identification number to their school's courses. C-ID 2.0 integrates with other statewide and college systems on a highly scalable, secure platform.

# <span id="page-2-1"></span>**Documentation Conventions**

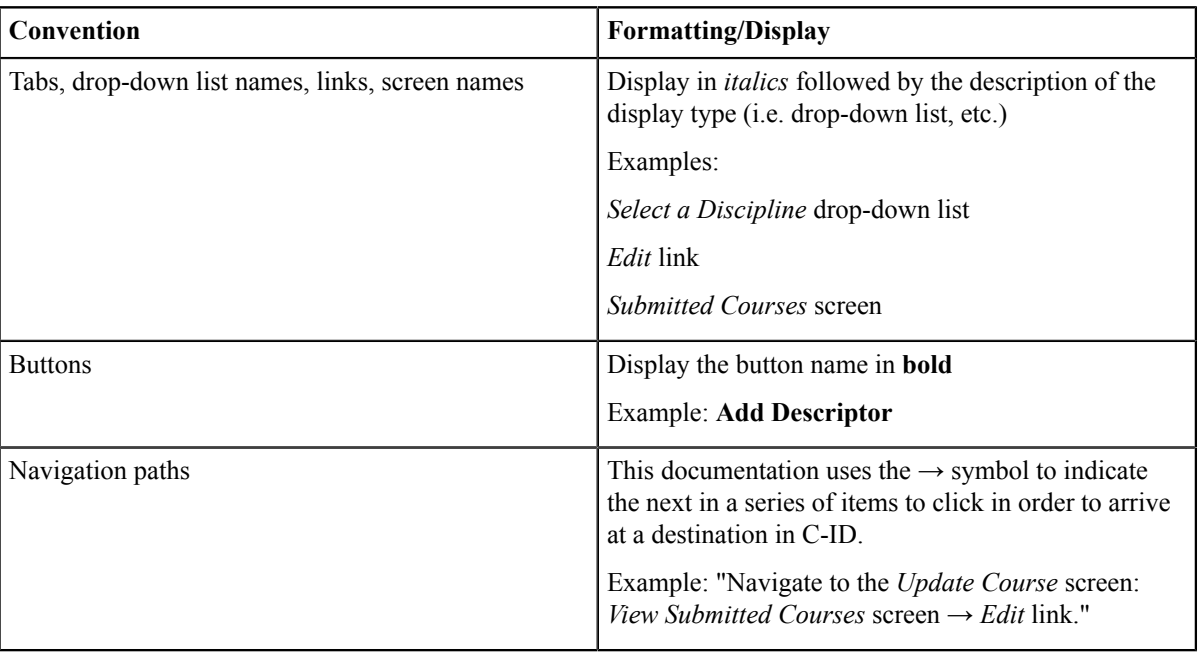

This *C-ID User Guide* uses the following documentation conventions.

# <span id="page-2-2"></span>**Logging in to C-ID**

C-ID is a web application. You can reach it by navigating to *<https://c-id.net/>* in your web browser.

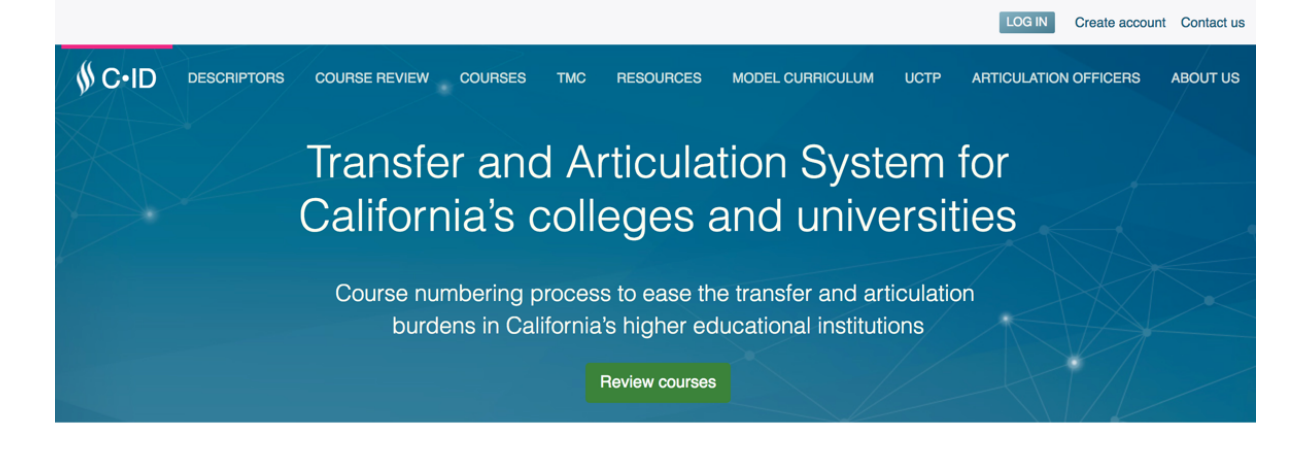

Welcome to C-ID.net, the website for the Course Identification Numbering System (C-ID).

If you have never used C-ID before you will need to set up a new account.

#### **Setting up your C-ID Account**

**1.** Click *Create account* in the upper right corner of the C-ID web site to display the C-ID Forum Profile form.

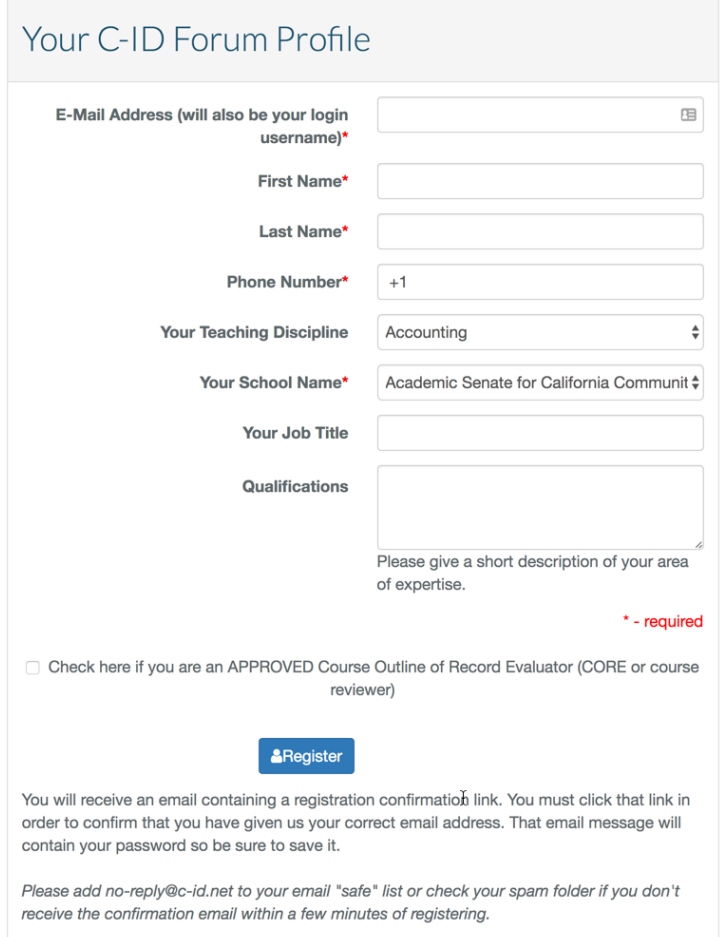

**2.** Enter values in the required fields and click **Register**. Once you receive the confirmation email and follow the instructions you will have your username and password to log in to the C-ID web application.

#### **Logging in to C-ID**

Once you have a C-ID account you can log in to the application.

- **1.** Navigate to *<https://c-id.net>* in your web browser to display the C-ID web application.
- **2.** Click *LOG IN* in the upper right corner of the C-ID web site to display the *Login* screen.

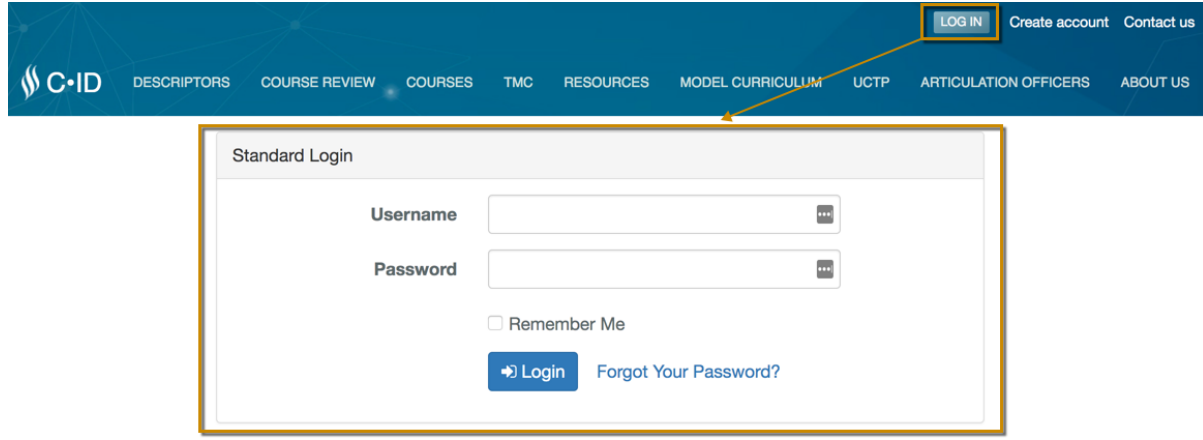

**3.** Enter values in the *Username* and *Password* fields.

**Note:** If you have trouble remembering your password, click the *Forgot Your Password?* link to display the *Reset Password* dialog box and follow the instructions.

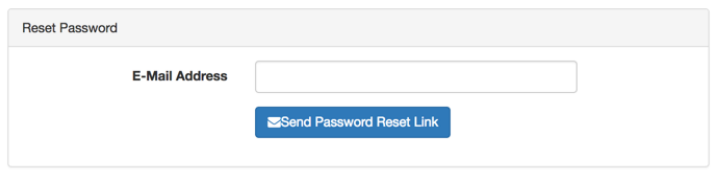

You can also select the *Remember Me* check box so C-ID will auto-populate the *Username* field the next time you go to login to C-ID.

**4.** Click **Login** to log in to C-ID.

# <span id="page-4-0"></span>**C-ID Navigation**

围

C-ID has consistent navigation controls throughout the application, starting with the C-ID home page. The C-ID home page includes information describing what C-ID is as well as any recent announcements. There are four interactive areas that C-ID users can use, as indicated by the image and table below.

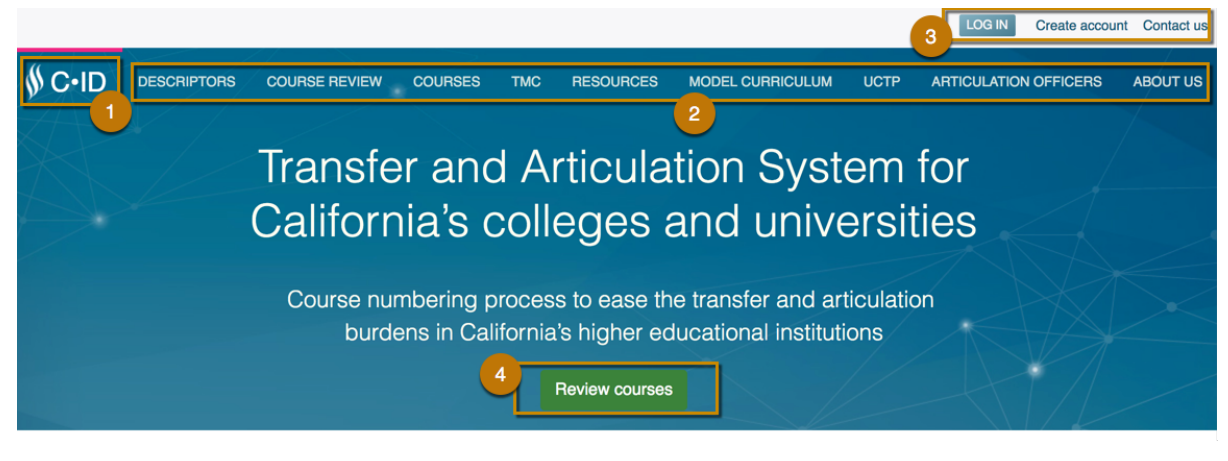

### Welcome to C-ID.net, the website for the Course Identification Numbering System (C-ID).

C-ID is a supranumbering system being developed to ease the transfer and articulation burdens in California's higher educational institutions. To learn more about C-ID, please visit our ABOUT US page. To access FAQs for faculty and articulation officers, please click here.

**Note:** As you click each of the home page links, the pink home page navigation bar displays above the 围 selected link to provide a quick visual indicator of your location.

| Click the                                                                                                    | To                                                                                                    |
|----------------------------------------------------------------------------------------------------|----------------------------------------------------------------------------------------------------|
| 1. C-ID logo                                                                                                    | return to the C-ID home page from any place in the<br>C-ID web application                                                                                                    |
| 2. Public Home page links:<br>Descriptors<br>Course Review<br>Courses<br>TMC (Transfer Model Curriculum)<br>٠<br>Resources<br>٠<br>Model Curriculum<br><b>UCTP</b><br><b>Articulation Officers</b><br>About Us | view information about these C-ID topics as well as<br>access links to further actions you can take, such as:<br>Descriptors: review C-ID policy for descriptor<br>$\bullet$<br>development, descriptor review dates, draft<br>descriptors, and final descriptors; comment on<br>open descriptors<br>Course Review: access guides for: submitting a<br>$\bullet$<br>course outline (AO), reviewer instructions for<br>CoR (Course Reviewers), and assigning reviewers<br>(PR)<br>Courses: search for courses by discipline,<br>$\bullet$<br>community college, or CSU courses (by discipline<br>or by college)<br>TMC: review course content for Associate Degree<br>$\bullet$<br>for Transfer (ADT) disciplines<br>Resources: read FAQs, SB1440 resources,<br>memorandums, training resources, etc.<br>Model Curriculum: view model curriculum that<br>$\bullet$<br>has open and closed vetting or is finalized<br>UCTP: view the UC Transfer Pathways program<br>$\bullet$<br>model curriculum in states of: open, closed, or<br>finalized<br>Articulation Officers: view updates and<br>$\bullet$<br>announcements from the C-ID system<br>About Us: view information about the Course<br>$\bullet$<br>Identification Numbering System |

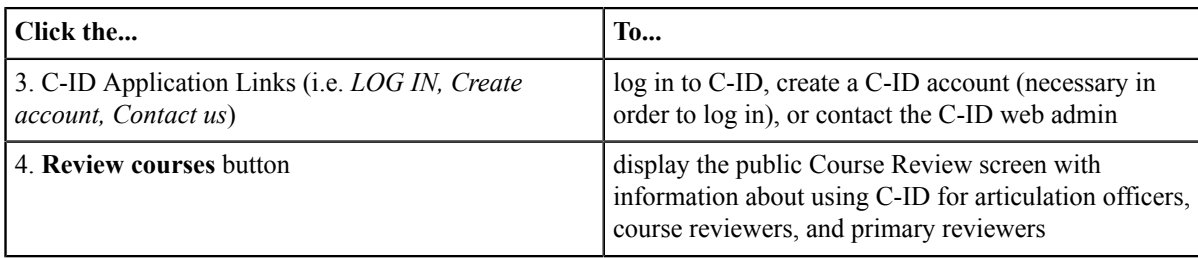

See *[C-ID Navigation After Login](#page-6-0)* on page 7 for more navigation tools.

# <span id="page-6-0"></span>**C-ID Navigation After Login**

Once you've logged into C-ID, additional navigation tools are available in addition to the home page navigation items.

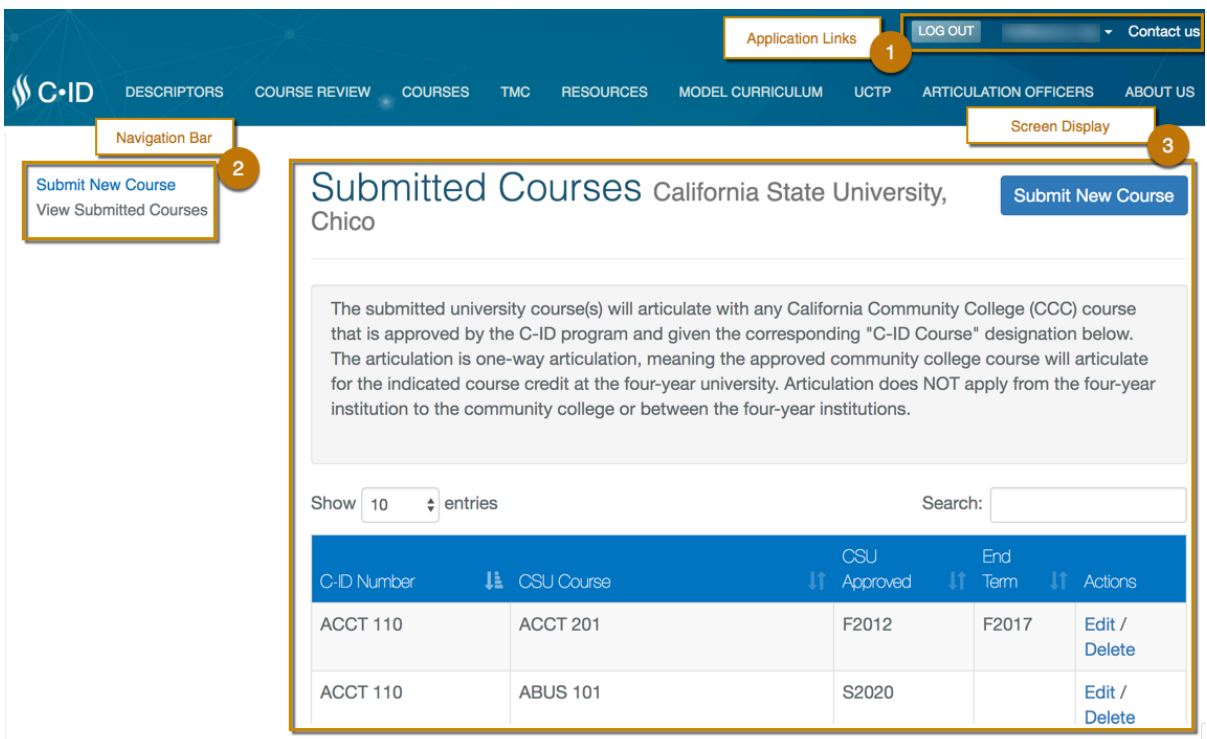

The public home page links continue to display after login and you are free to navigate between them and your logged-in screen views. To return to the logged-in screen view, just click the drop-down list next to your user name (between the *LOG OUT* and *Contact us* links in the upper right corner of the screen) and select a screen.

### **1. Application Links**

The C-ID application links change appearance after you log in to C-ID. The *LOG IN* link toggles to display as *LOG OUT*, and the *Create account* link toggles to display your user name.

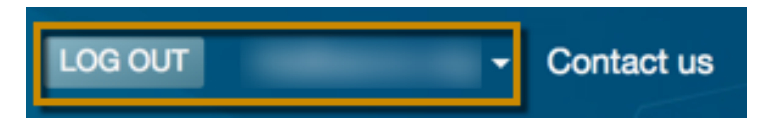

As a C-ID user, if you have multiple roles associated with your credentials, you will be prompted upon login to choose the role you want to work with upon login from the *Select Role* table:

## Select Role

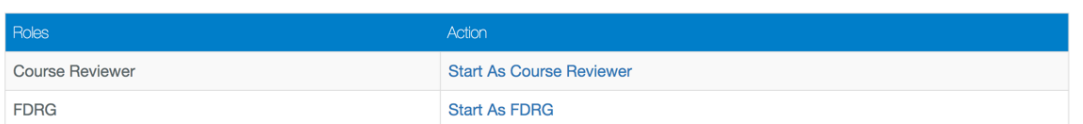

Once you select the role (under the *Action* column) the Navigation Bar for that role displays. You can easily change roles by clicking your username in the application links and select *Change Role* to display the *Select Role* table again.

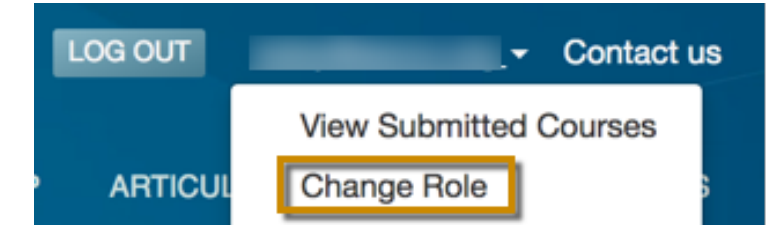

### **2. Navigation Bar**

C-ID displays a Navigation bar on the left side of all screen views that display clickable links.

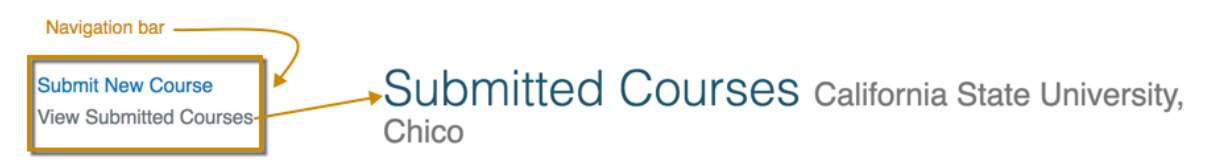

- Clicking any link in the Navigation bar displays the screen view for that link.
- Additional links may display in the Navigation bar based on the context of the selected screen.

For example, when you first log in to C-ID as a CSU Submitter, the Navigation bar displays like this:

### **Submit New Course**

**View Submitted Courses** 

And the *View Submitted Courses* link is automatically selected, displaying the *Submitted Courses* screen. If you click *Edit* for one of the courses on this screen then the *Course Submission* page displays. That page's corresponding *Update Course* link appears in the Navigation bar along with the links to the other screens.

### **Submit New Course**

**Update Course** 

围

### **View Submitted Courses**

**Note:** The currently-selected screen in focus displays in the Navigation bar with gray-colored text that toggles to blue-colored text when you select a different link in the Navigation bar.

Navigation bar options also simultaneously display in the Application links in the top right of the C-ID screen as a drop-down list below your user name.

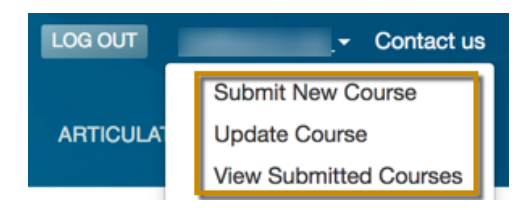

### **3. Screen Display and Actions**

The screen display in focus is determined by links or buttons you click, either in the Navigation bar or in the currently-displayed screen. Most screens consist of:

- interactive information presented in table format, such as the *View Submitted Courses* screen
- forms to be completed, such as the *Submit New Course* screen, with:
	- a submit button at the end of the form
	- automatic field validation for required fields upon form submission (with messaging indicating any missing, required field values)

### **Return To Course Screen Button**

Many screen views in C-ID display a **Return to XX Screen** button (where XX is replaced by the name of the previous screen) for optional and efficient navigation.

← Return To Course Screen

See *Sorting and [Searching](#page-8-0)* on page 9 for more information.

# <span id="page-8-0"></span>**Sorting and Searching**

Throughout C-ID you can control the results that display, including the number of entries, the result sort order, and search functionality.

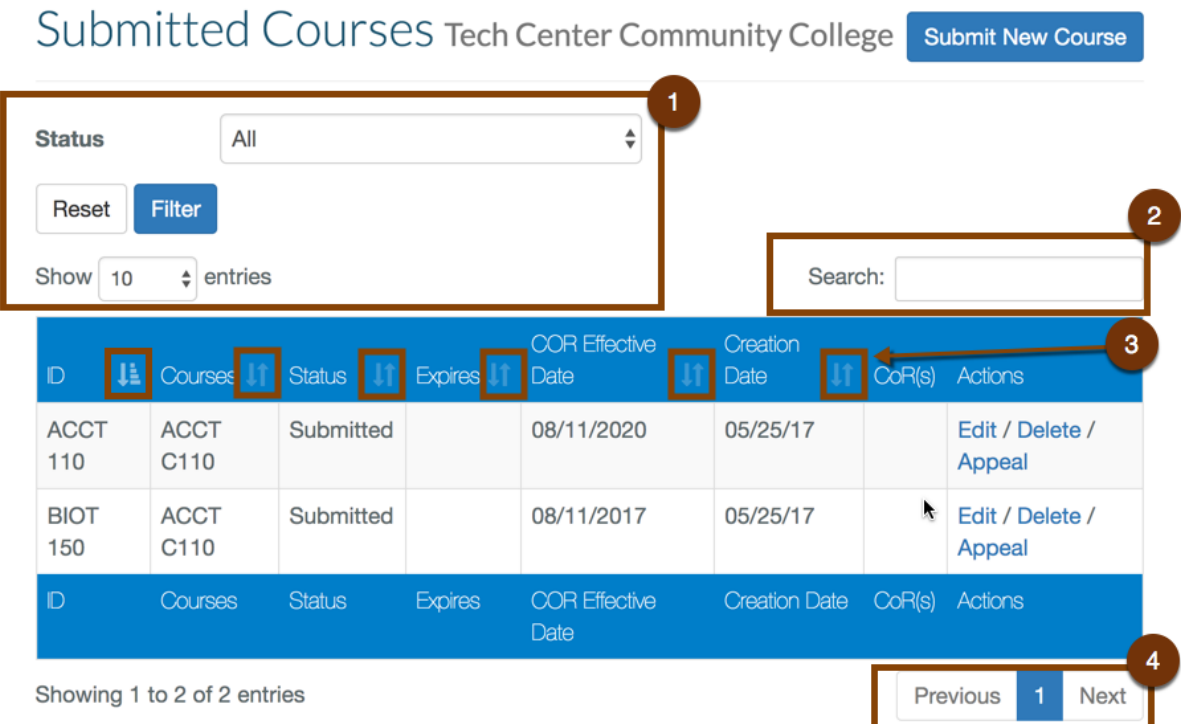

### **1: Filter Field Group**

 $\sqrt{2}$ 

To control the number of search results or entries displayed, select a value from the *Status* drop-down and/or the *Show...entries* drop-down list and click **Filter**. to choose from a preset number of entries.

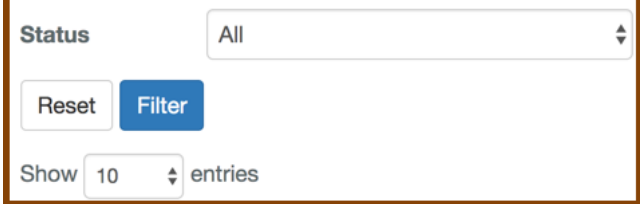

Click **Reset** to clear any previous filter criteria.

### **2: Search Functionality**

*Search* fields support free-form text entry and search results display in real-time as you type.

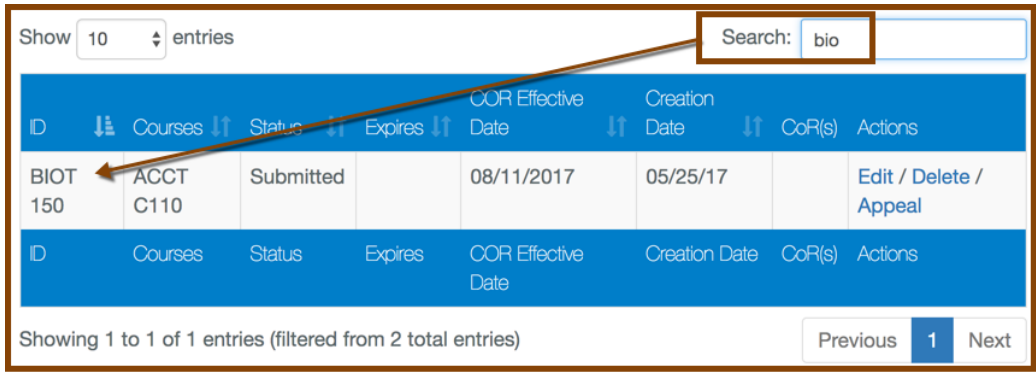

Text entered in the *Search* field retrieves results that directly match that text.

- In the image above, the text "bio" retrieved results based on matches in the *ID* column.
- In the image below, the text "law" retrieved search results based on matches in the *Courses* column.

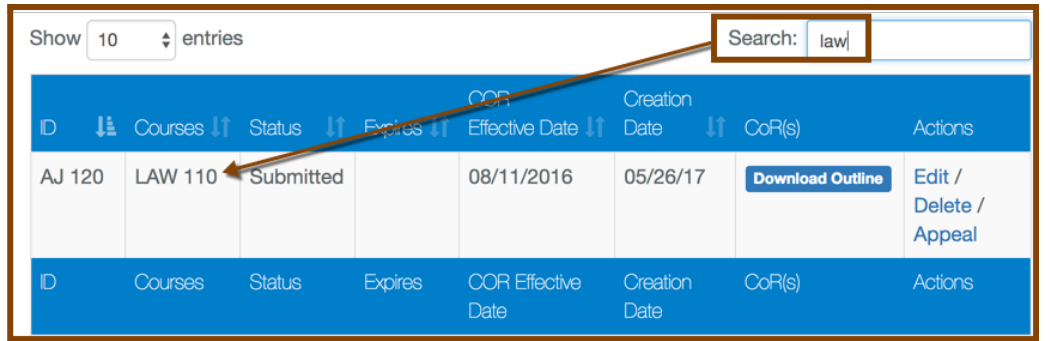

The total results returned display below the search results table with the "Showing x to y of z entries". If results total more than can be displayed on the screen, then you can click the **Previous** and **Next** navigation buttons below the results table on the far right.

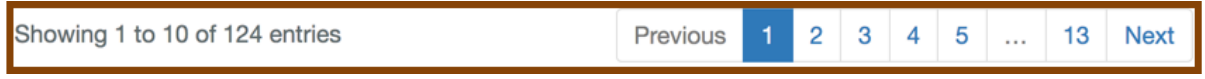

量 **Note:** You can also click the numbered "pages" (i.e. 1, 2, 3, 4, etc.) buttons to navigate through the results.

#### **3: Sorting Results**

Column headers throughout C-ID include a sorting icon that toggles between ascending and descending sorts when you click it.

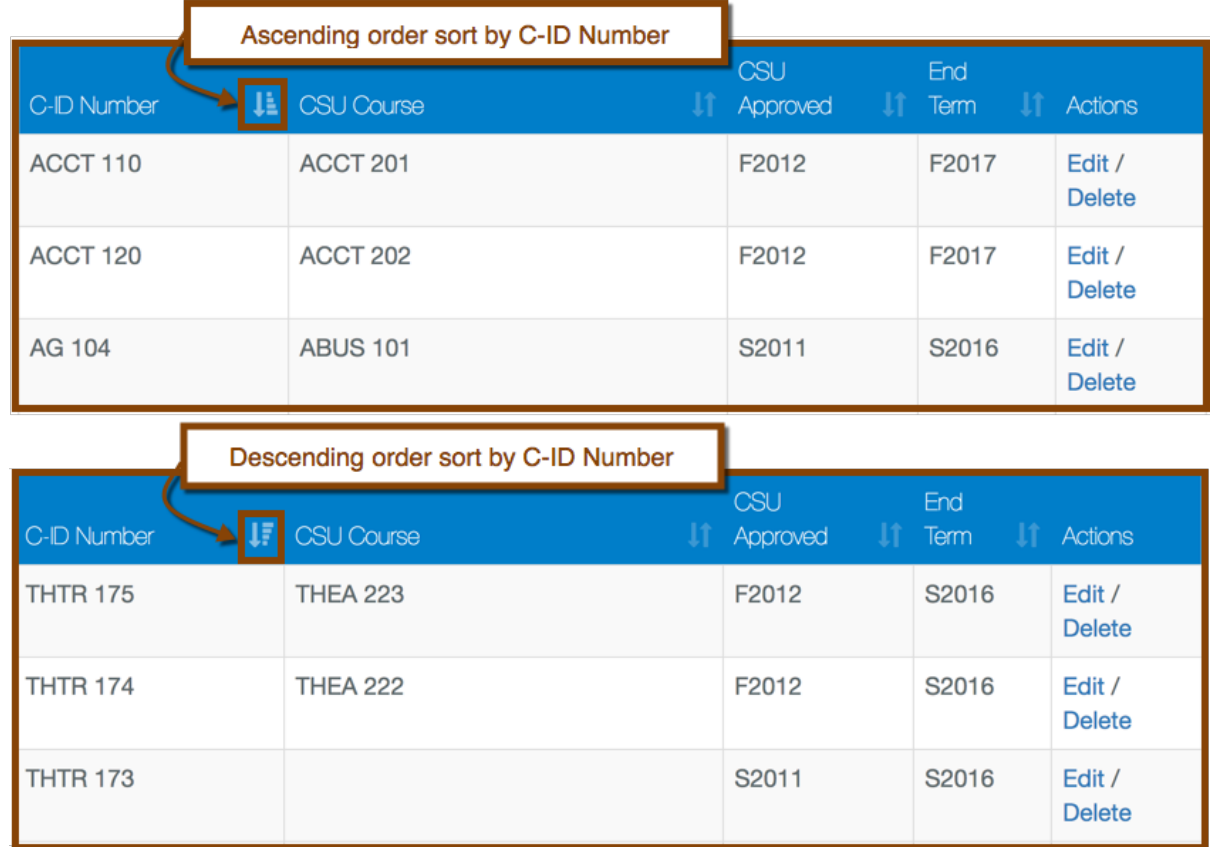

# <span id="page-11-0"></span>**Submitted Courses Screen (View Submitted Courses (CSUS))**

CSU Submitters use C-ID to submit, edit, and delete courses at their college that articulate with California Community College courses with a C-ID Number that corresponds to the college's course. The default display upon login is the *Submitted Courses* screen.

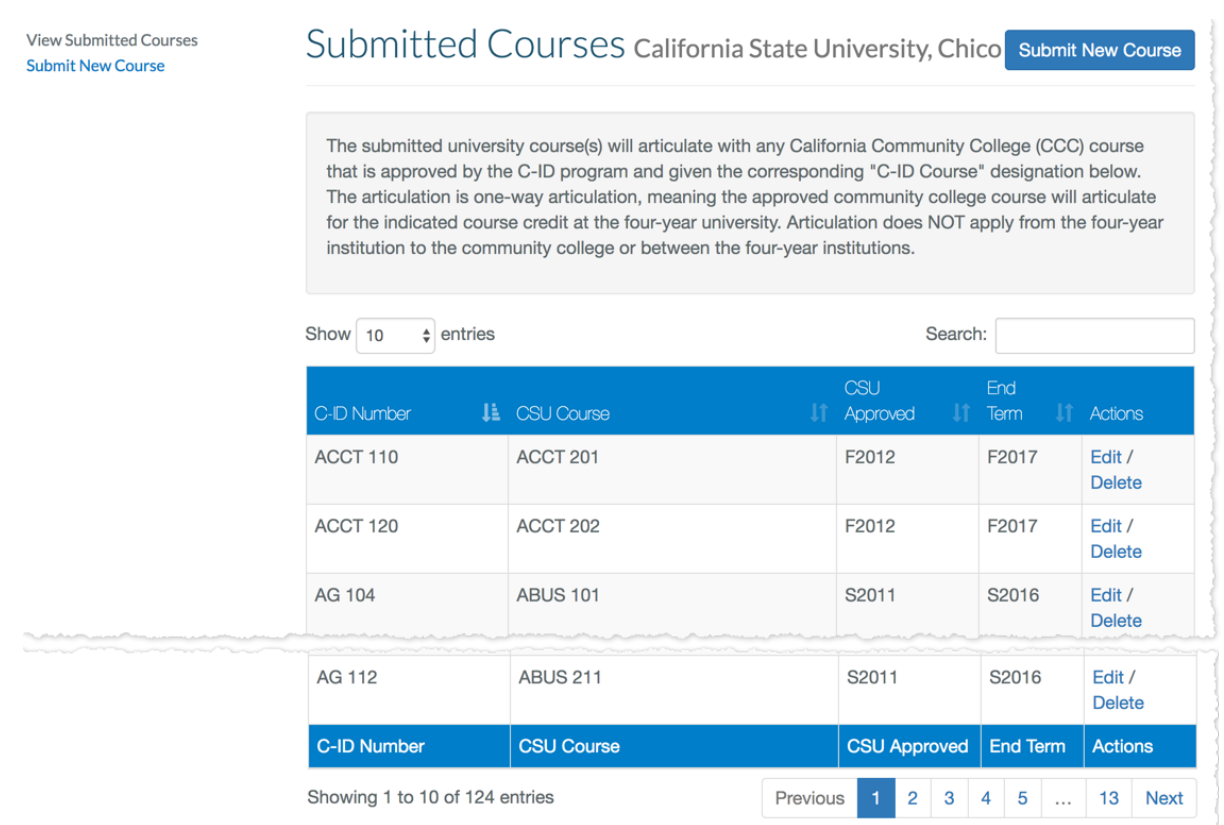

See *[Submitting a New Course](#page-12-0)*, *[Editing a Course Submission](#page-15-0)* on page 16 and *[Deleting Course Articulations](#page-17-0)* on page 18 for more information.

# <span id="page-12-0"></span>**Course Submission Screen (CSUS)**

CSU Submitters have access to the *Course Submission* screen, which allows them to submit courses for C-ID descriptor review, resulting in the course's comparability to community college courses that are approved for the same descriptor.

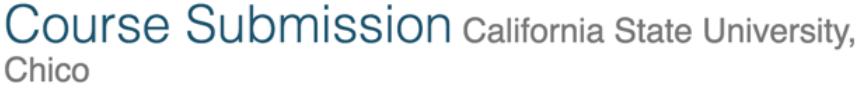

↑ Return To Course List

The submitted university course(s) will articulate with any California Community College (CCC) course that is approved by the C-ID program and given the corresponding "C-ID Course" designation below. The articulation is one-way articulation, meaning the approved community college course will articulate for the indicated course credit at the four-year university. Articulation does NOT apply from the four-year institution to the community college or between the four-year institutions.

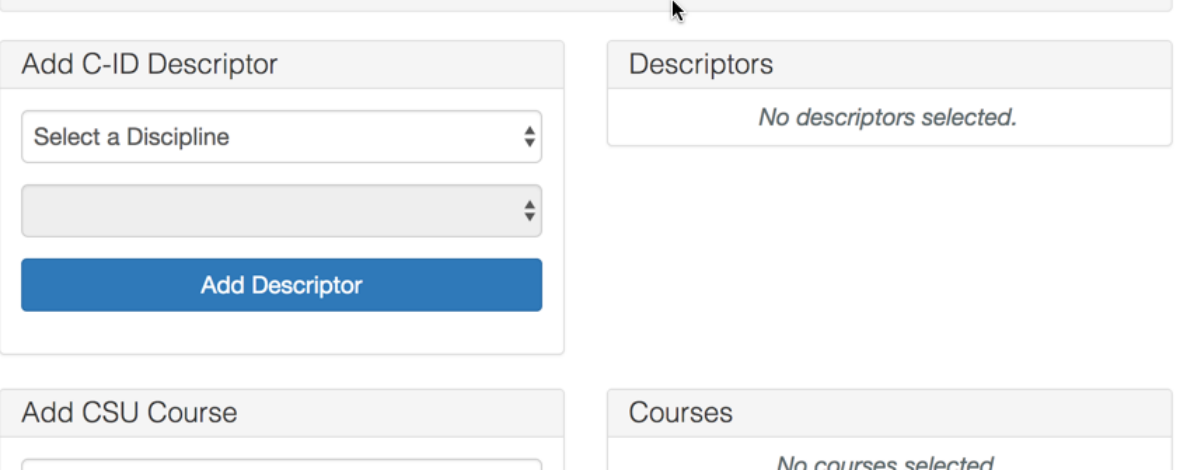

Use the following steps to submit a new course.

- **1.** Click the **New Course** button or *Submit New Course* in the C-ID Navigation bar to display the *Course Submission* screen.
- **2.** Select values from the various drop-down lists and enter values in the free-form text fields as necessary. The table below provides more details about the fields.

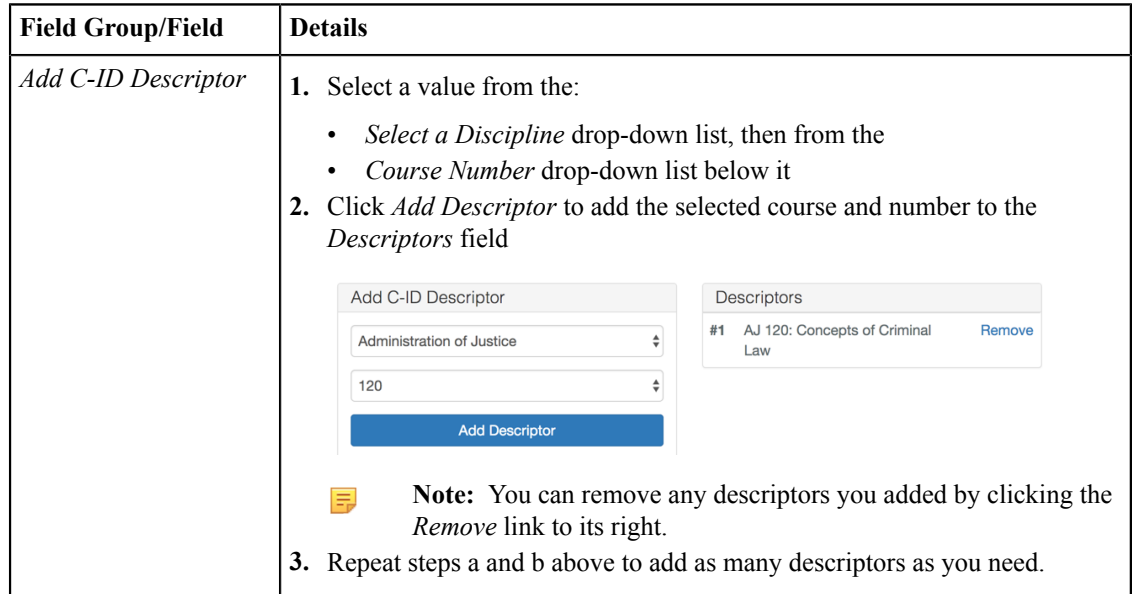

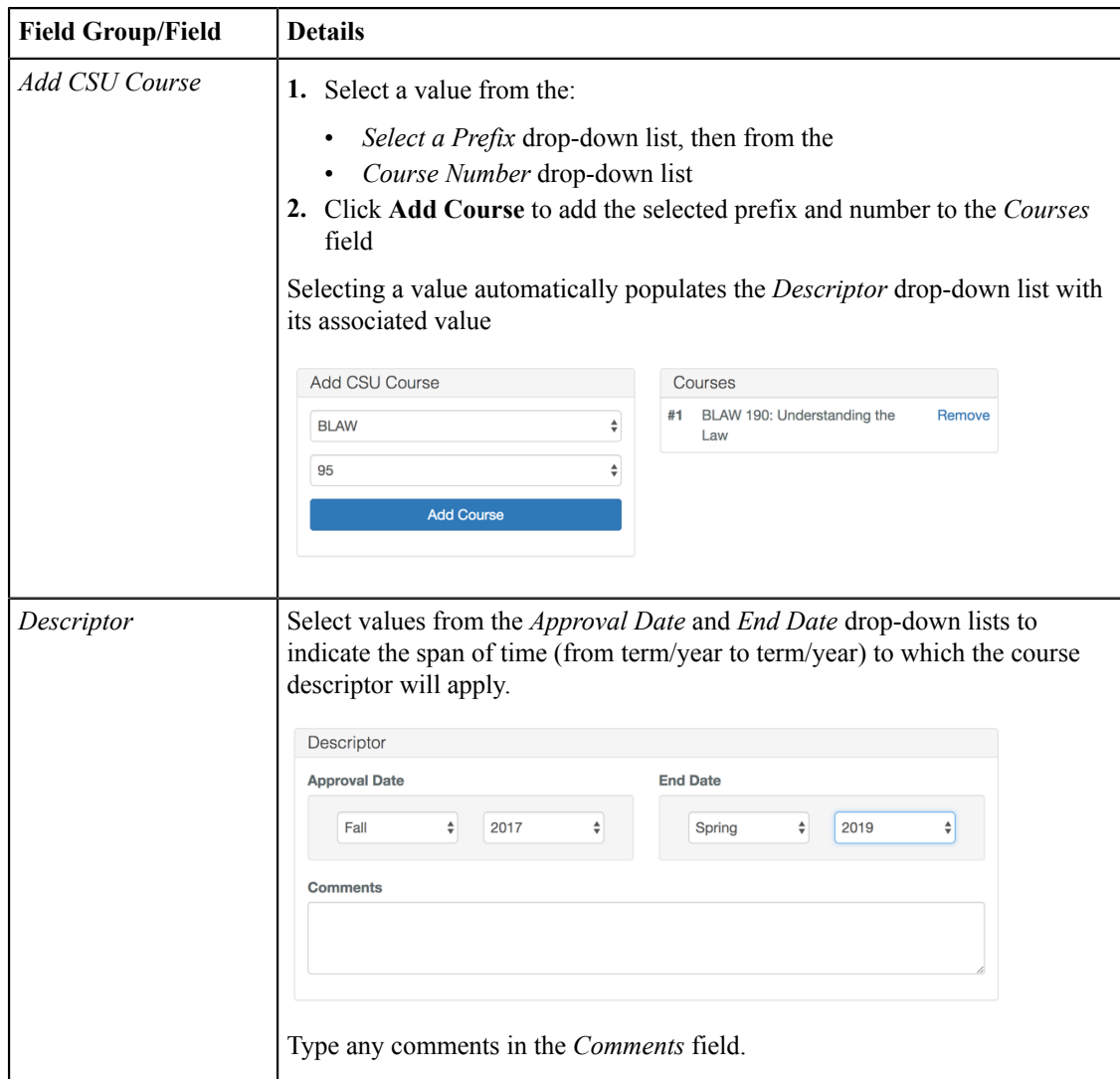

**3.** Click **Save Descriptor** to save your course descriptor selections.

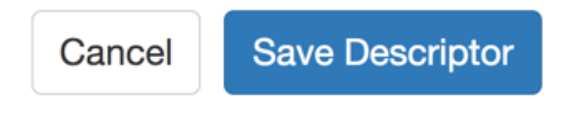

The *Course Saved* screen displays once you save the descriptor.

# Course Saved California State University, Chico

↑ Return To Course List

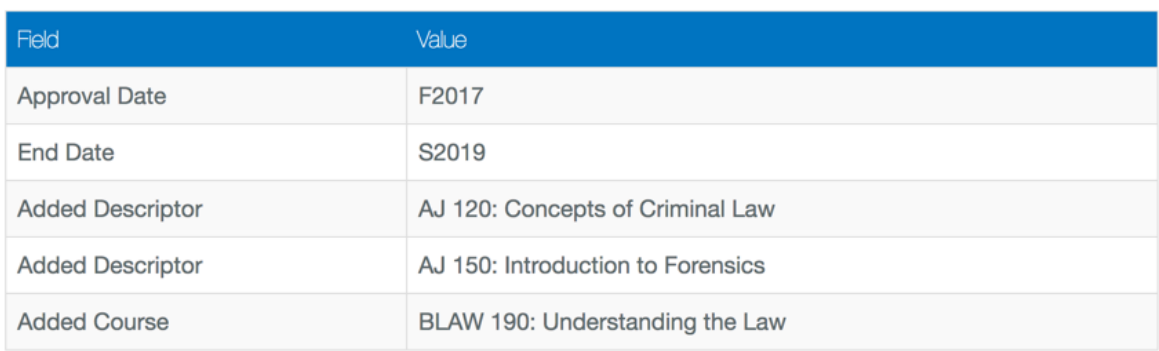

Return To Course List

## <span id="page-15-0"></span>**Editing a Course Submission**

Use the following steps to update course articulations as a CSU Submitter.

- **1.** Log in to C-ID as a CSU Submitter.
- **2.** From the *Submitted Courses* screen → click *Edit* for any course articulation to display that course's *Course Submission* screen in edit mode.

↑ Return To Course List

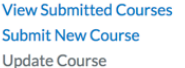

# Course Submission california State University.

Chico

The submitted university course(s) will articulate with any California Community College (CCC) course that is approved by the C-ID program and given the corresponding "C-ID Course" designation below. The articulation is one-way articulation, meaning the approved community college course will articulate for the indicated course credit at the four-year university. Articulation does NOT apply from the four-year institution to the community college or between the four-year institutions.

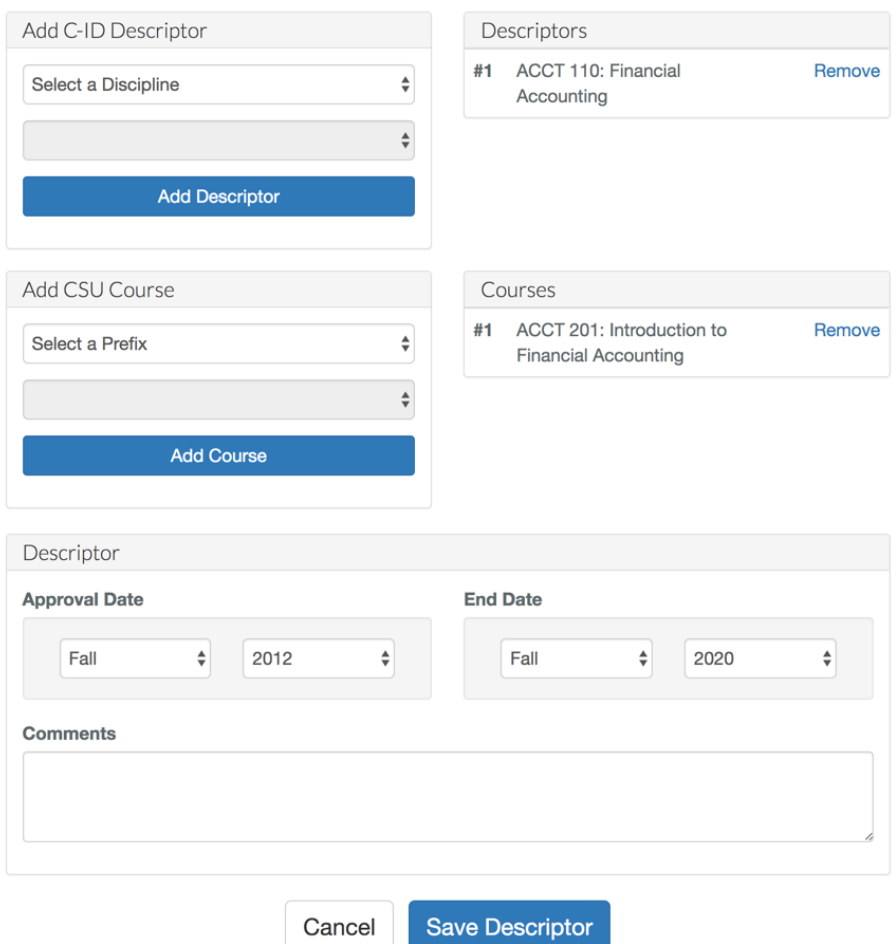

- **3.** Update either the C-ID Descriptor(s) and/or the CSU Course(s) by:
	- selecting a drop-down list item and then clicking either the **Add Descriptor** or **Add Course** button to add additional items in either the *Add C-ID Descriptor* or *Add CSU Course* field groups.

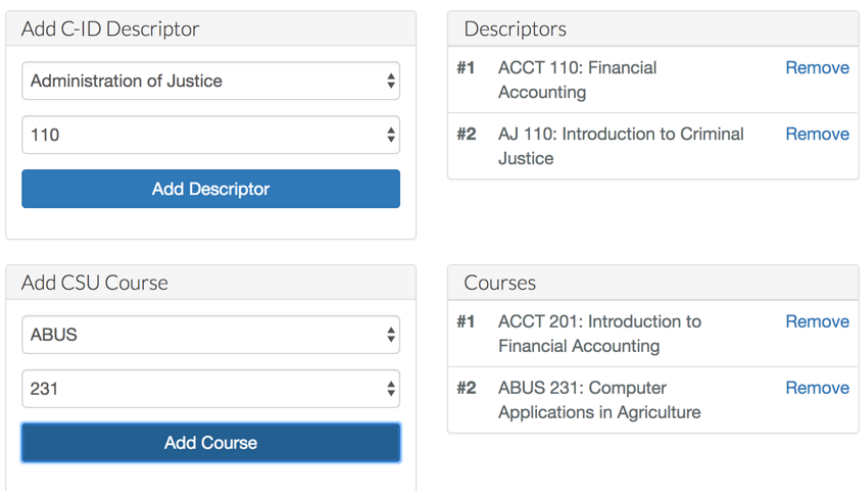

- **Note:** When you add a descriptor or course it appears in the *Descriptors* or *Courses* field group and is 围 automatically assigned a sequential number. Upon saving your changes the descriptors and/or courses automatically reorder to be in alphabetical order.
- clicking the *Remove* link for descriptors and/or courses in either the *Descriptors* or *Courses* field groups
- **4.** Edit the *Descriptor* field group's *Approval Date*, *End Date*, and *Comments* fields as necessary.
- **5.** Click **Save Descriptor** to save your changes and display the *Course Saved* screen.

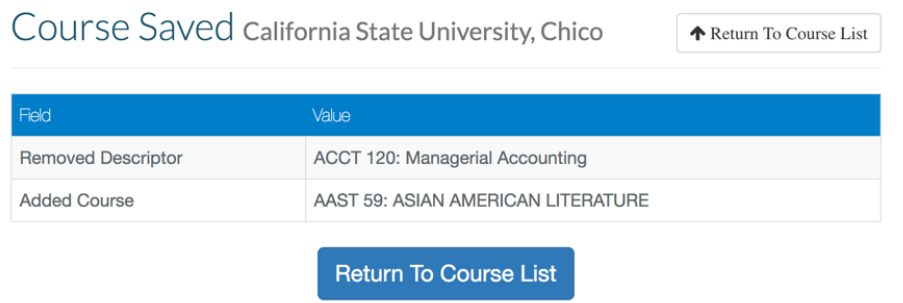

**6.** Return to the course list by clicking either of the two **Return To Course List** buttons.

## <span id="page-17-0"></span>**Deleting Course Articulations**

Use the following steps to delete a course because it is either no longer offered or you need to replace it.

- **1.** From the *View Submitted Courses* screen  $\rightarrow$  click the *Delete* link for any course to display the
- **2.** Click the **Delete** button for the course articulation. A confirmation dialog box displays.

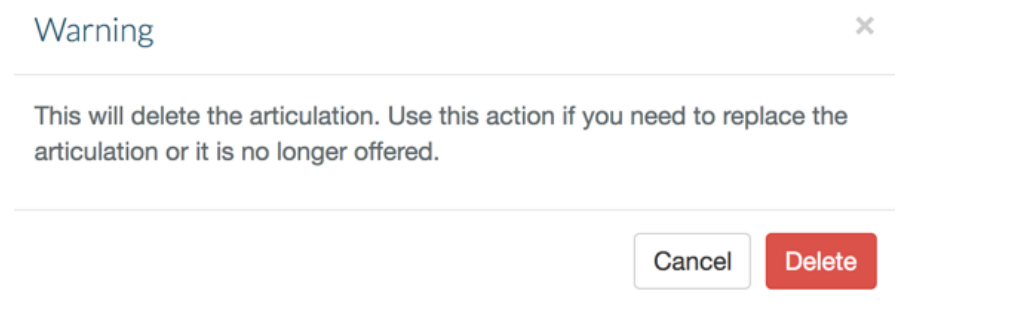

**3.** Click **Delete** to complete deleting the course articulation. A success message displays confirming the course has been deleted.

# <span id="page-18-0"></span>**C-ID Glossary**

### **Appeal**

The C-ID application includes a process for an Articulation Officer to appeal a non-approved course submitted for C-ID inclusion so that the Primary Reviewer the determination.

### **Articulation**

An articulation, in the education field, is the comparison of course content between one post-secondary institution and another to equate learning metrics and therefore transferability of the course from one institution (community college) to the other (CSU or UC). In the C-ID application, an articulation ( or articulation cluster) refers to a cluster of courses that all equate to the C-ID (common identifier) for their course content.

## **Articulation Officer**

In C-ID, an Articulation Officer is a user-role associated with a specific community college or community college district. They are responsible for completing the course submission for review by C-ID reviewers. Articulation Officers from CSUs use C-ID to match a local four-year course to a C-ID descriptor.

## **Chancellor's Office**

The C-ID Chancellor's Office user

## **C-ID**

Course Identification Numbering System. The C-ID numbering system provides a common, intersegmental mechanism to identify similar courses. These courses are mostly lower division, major-preparatory, and have been approved by UC and CSU campuses as meeting articulation standards. C-ID numbers are assigned to a specific transfer course and accompany existing local course numbers.

Source: *<http://www.ccccurriculum.net/c-id/>*

## **Community College Viewer**

The C-ID Community College Viewer is California Community College faculty or staff member. They use C-ID to lookup their campus courses that have been submitted to C-ID.

## **COR(S)**

Course Outline of Record(s). The COR defines the content, objectives, methods of instruction and evaluation, sample textbooks and instructional materials for the course, and more. It establishes the number of units for the course plus the number of hours of instruction and will list any prerequisite(s) or corequisite(s) required for the course.

Source: *<http://www.ccccurriculum.net/course-outline-of-record/>*

### **Course Reviewer**

The C-ID Course Reviewer is a self-identified discipline faculty member approved by the faculty senate president. The Course Reviewer evaluates all components of a course submission and is the first gate-keeper to a course submission approval for a C-ID Number. Typically, multiple reviewers are associated with the same vertical and discipline (i.e. multiple CSU reviewers associated with Mathematics). The Course Reviewer has a breadth of knowledge within the discipline to evaluate California Community College course submissions against the approved course descriptors and/or TMCs (Transfer Model Curriculum).

### **CSU Submitter**

The C-ID CSU Submitter matches their college's courses to California Community College courses so that students who have taken those courses have the capability to transfer classes to my the CSU Submitter's institution.

### **Descriptor**

The C-ID descriptor is the course description for a course approved for the C-ID system.

### **FDRG**

Faculty Discipline Review Group. In C-ID, users can be assigned to one or more FDRGs.

### **Primary Reviewer**

The C-ID Primary Reviewer is a member of the faculty discipline review group (FDRG) who has been selected by the group to process course submissions. They oversee and assign tasks to reviewers (both Course Reviewers and/or Secondary Primary Reviewers) and provide final determination for submissions. The Primary Reviewer participates in the FDRG as a Subject Matter Expert (SME) in the discipline of focus. In the C-ID application, they have access to the list of course submissions for their given discipline.

## **Secondary Primary Reviewer**

The C-ID Secondary Primary Reviewer is a assigned to review courses by a Course Reviewer when either the Course Reviewer's workload is too great or they will be unavailable for more than four weeks. A Secondary Primary Reviewer has the same C-ID application access as a Course Reviewer (i.e. the *Review Courses* screen).

## **Site Administrator**

The C-ID Site Administrator role is a super user of the C-ID system and is responsible for managing users and permissions levels. The Site Administrator has access to all C-ID reports and logs and they serve as the first escalation point for defects or issues reported by end users

### **Webmaster**

The C-ID Webmaster uses the application to edit content that displays on the C-ID website.